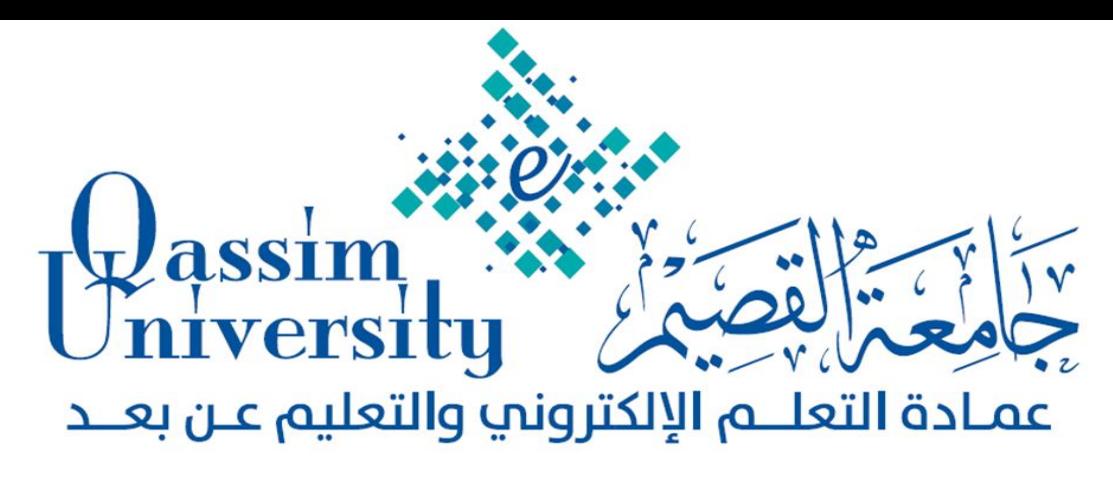

## **إدارة الفصول االفرتاضية**

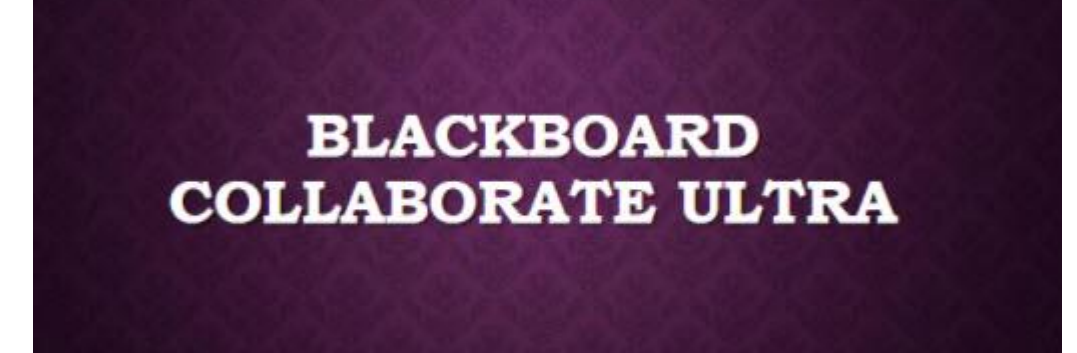

**حقيبة تدريبية ألعضاء هيئة التدريس تقدم للمتدربني بالدورة التدريبية اخلاصة بالتدريب على إدارة الفصول االفرتاضية** 

**)النسخة التجريبية(** 

**إعداد** 

**قسم التدريب بالعمادة** 

**برنامج الدورة وأوراق املتدربني** 

## **مفهوم الفصول االفتراضية:**

هي فصول إلكترونية للتعلم عن بعد، توفر إمكانية عقد جلسات دراسية يقدم فيها المعلم المحتوى العلمي، مع إمكانية حفظ الدروس المتزامنة والرجوع إليها لاحقاً، كما تتيح للمعلم فرص الالتقاء والتواصل المتزامن وغير المتزامن مع الطلاب حيث تعطى لهم المحاضرة عن بُعد من أي مكان وفى أي وقت. **مميزات الفصول االفتراضية Collaborative Blackboard:**

- إمكانية التوسع دون قيود من حيث عدد الطالب.
- فتح محاور جديدة وعديدة في حجرة الدراسة االفتراضية مما يشجع على المشاركة دون خوف أو تشتت.
- السرعة العالية في التعامل واالستجابة للتعامل مع الطالب من المعلم بغض النظر عن متابعة الحضور و الغياب، لأن يتم ذلك بشكل إلكتروني.
- وإناحة الفرصـــة للتفرغ لمهام التعليم والتدريس وتحســين الأداء والارتقاء بمســتواه والتعامل مع التكنولوجيا الحديثة واكتساب المعارف والمهارات والخبرات.
	- إمكانية التعلم من أي مكان وفي أي وقت متاح للطالب. **متطلبات تشغيل الفصول االفتراضية للعمل على النظام:**
		- Google Chrome أو Fire Fox انترنت متصفح
			- وجود سماعة وميكروفون للتحدث خالل الجلسة

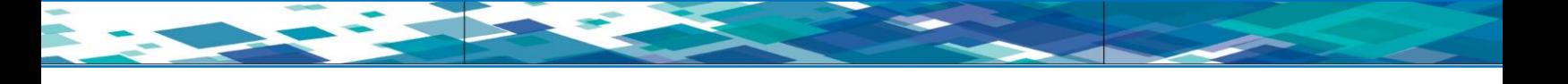

**أوال:ً الدخول إلى النظام Blackboard :**

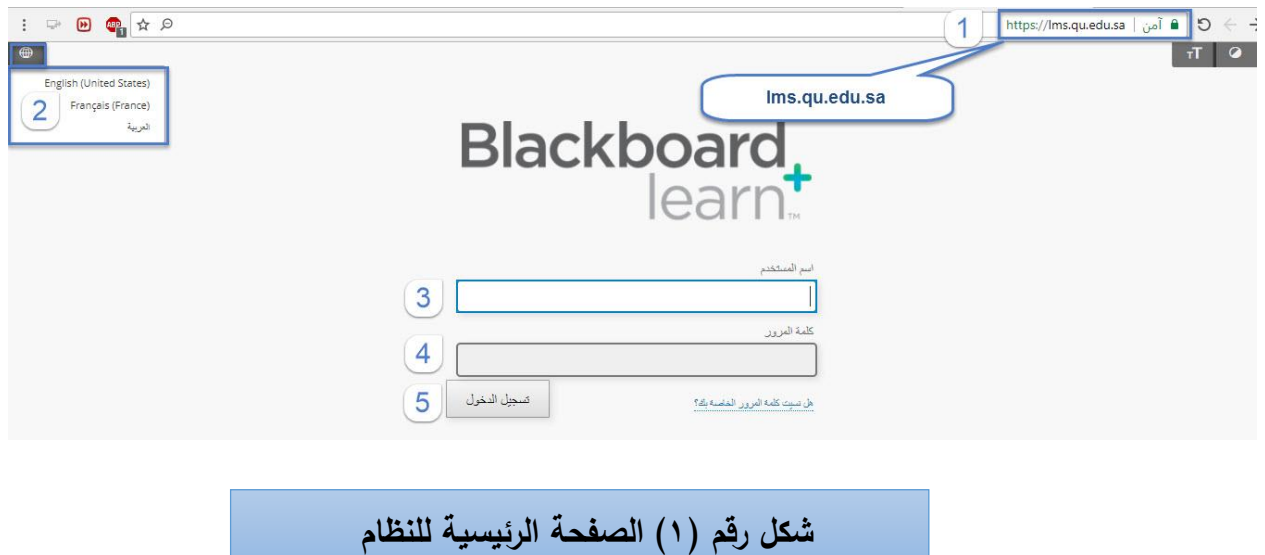

 **ويتطلب الدخول إلى نظام البالك بورد القيام بما يلي:**

**ويتطلب الدخول إلى نظام البالك بورد القيام بما يلي:**

- **-1 الدخول على صفحة البالك بورد على اإلنترنت:** يتطلب ذلك كتابة رابط موقع البالك بورد الخاص بجامعة القصيم **lms.qu.edu.sa**
- **-2 اختيار لغة النظام:** بعد الوصول إلى الشاشة الرئيسة للنظام قم باختيار أيقونة اللغات في الجزء العلوي يسار الشاشة:)اللغة العربية أو الانجليزية أو الفرنسية).
- **-3 إدخال اسم الدخول الخاص بك إلى نظام البالك بورد الخاص بجامعة القصيم**: واسم الدخول الخاص بك هو )رقمك الوظيفي( أدخل رقمك الوظيفي في خانة كتابة اسم الدخول.
- **-4 إدخال كلمة المرور الخاصة بك إلى نظام البالك بورد**: كلمة المرور الخاصة بك هي: )رقم الهوية الوطنية الخاصة بك أو اإلقامة( أدخل ذلك في خانة كتابة كلمة المرور.
	- **-5الضغط على تسجيل الدخول بالنظام من مفتاح )تسجيل الدخول( بالصفحة الرئيسية.**

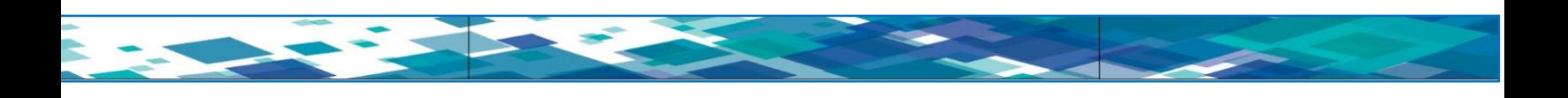

**ثانيا:ً إنشاء أداة ارتباط )الفصول االفتراضية( بقائمة أدوات المقرر الخاص بك:**

بعد الدخول إلى نظام إدارة التعلم البلاك بورد يتطلب الأمر أن تقوم بإنشـــاء أداة ارتباط (الفصـــول الافتراضـــية) بقائمة أدوات مقررك (ملاحظة قد تكون الأداة مضــــافة لديك بالفعل على المقرر من فريق الدعم الفني في هذه الحالة أنت لســـت في حاجة إلى إضـــافتها مرة أخرى)، انظر الشــكل رقم (٢) يوضـــح لك أداة ارتباط الفصـــول الافتراضـــية التي ينبغي أن تتأكد من تواجدها ضمن قائمة مقررك الدراسي:

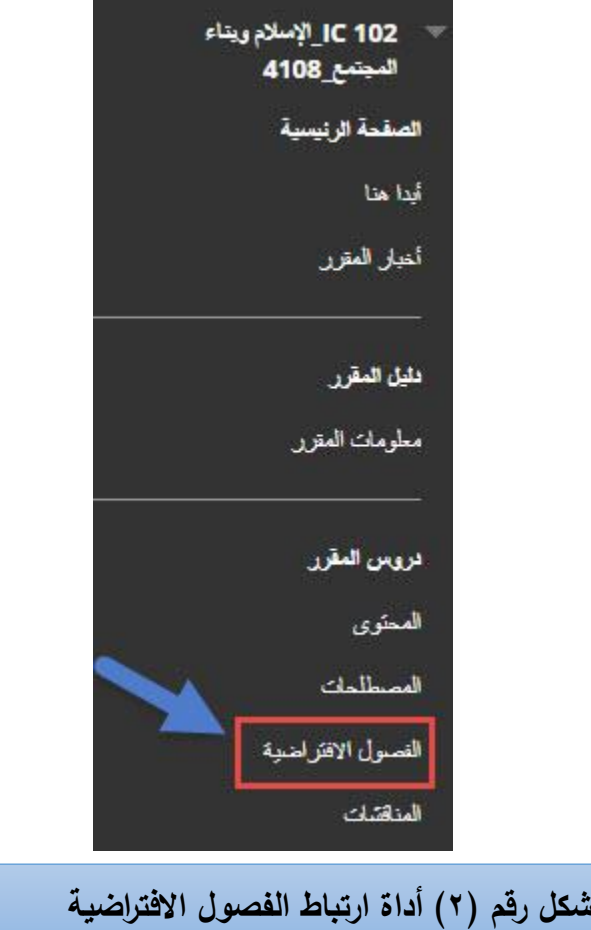

لكن عند عدم وجود أداة باسم الفصول االفتراضية بقائمة مقررك قم بإنشائها وفن الخطوات التالية

-1 من عناصر قائمة المقرر الدراسي اضغط على زر )+( إضافة عناصر القائمة. **-2** من القائمة المنسدلة اختر )ارتباط األداة( كما هو موضح في الشكل رقم )3(:

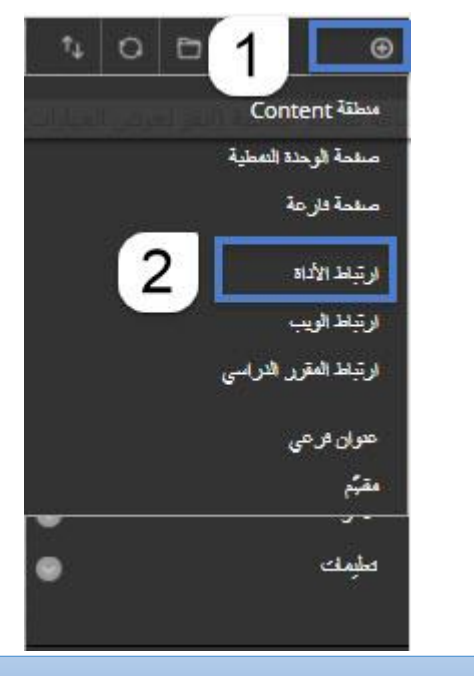

**شكل رقم )3( اختيار أداة ارتباط األداء** Ultra **Collaborate Blackboard**

بعد اختيار (ارتباط الأداة) تظهر قائمة لإدخال اسم للأداة وتحديد نوع الأداة كما هو موضح في الشكل رقم (٤):

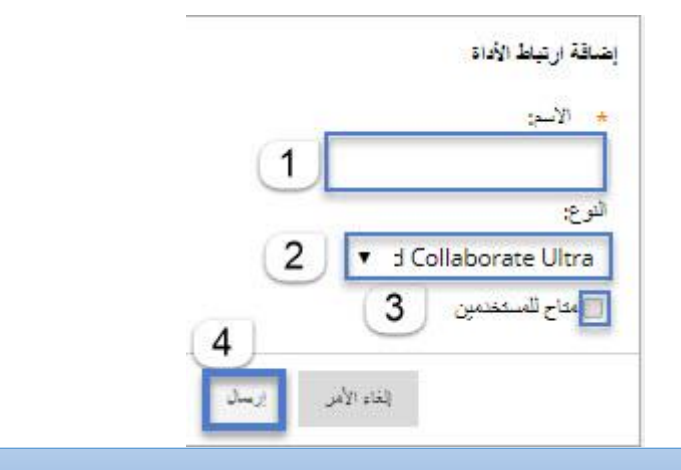

**شكل رقم )4( إدخال اسم ونوع األداة** Ultra **Collaborate Blackboard**

للقيام بإدخال اسم ونوع الأداة قم بالخطوات بالتسلسل الموضح بالشكل السابق؛ والذي يسير وفق ما يلي:

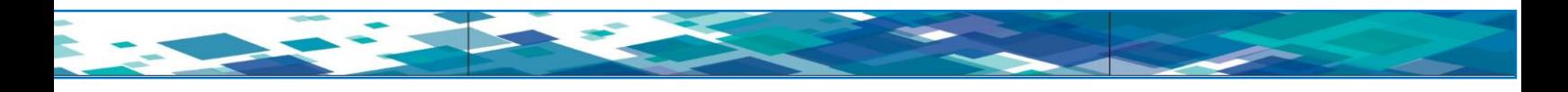

1– في خانة الاسم قم بكتابة كلمة (الفصول الافتراضية). -2 من خانة )النوع( اختر منها )Ultra Collaborate Blackboard). + قم بالتأشير على المربع أمام (متاح للمستخدمين) وذلك حتى يكون الرابط متاح وظاهرا للطلاب. (ملاحظة عند عدم التأشير أمام هذا المربع فلن يظهر رابط الفصول الافتراضية الذي قم بإنشائه للطلاب). -4 اضغط على زر إرسال إلتمام العملية.

لتلاحظ وعلى الفور ظهور رابط (الفصول الافتراضية) في قائمة المقرر الدراسي الخاص بك، كما هو واضح في الشكل رقم (0):

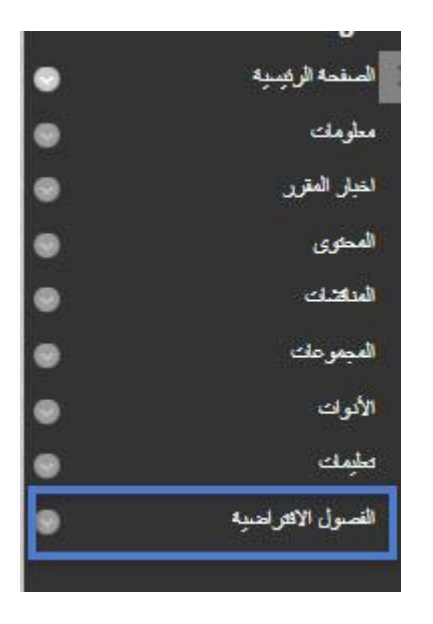

**شكل رقم )5( ظهور أداة الفصول االفتراضية بقائمة المقرر**

## **:**Blackboard Collaborate Ultra

 **بعد إضافة أداة الفصول االفتراضية بقائمة أدوات مقررك الدراسي يتطلب األمر القيام بإنشاء فصلك االفتراضي من خالل**  اختيارك أداة (الفصول الافتراضية) بالنقر عليها بمؤشر الفأرة، لتظهر أمامك صفحة إنشاء الفصول الافتراضية Blackboard Ultra Collaborate وفيها معلومات إنشاء الجلسة كما هو واضح في الشكل رقم )6(:

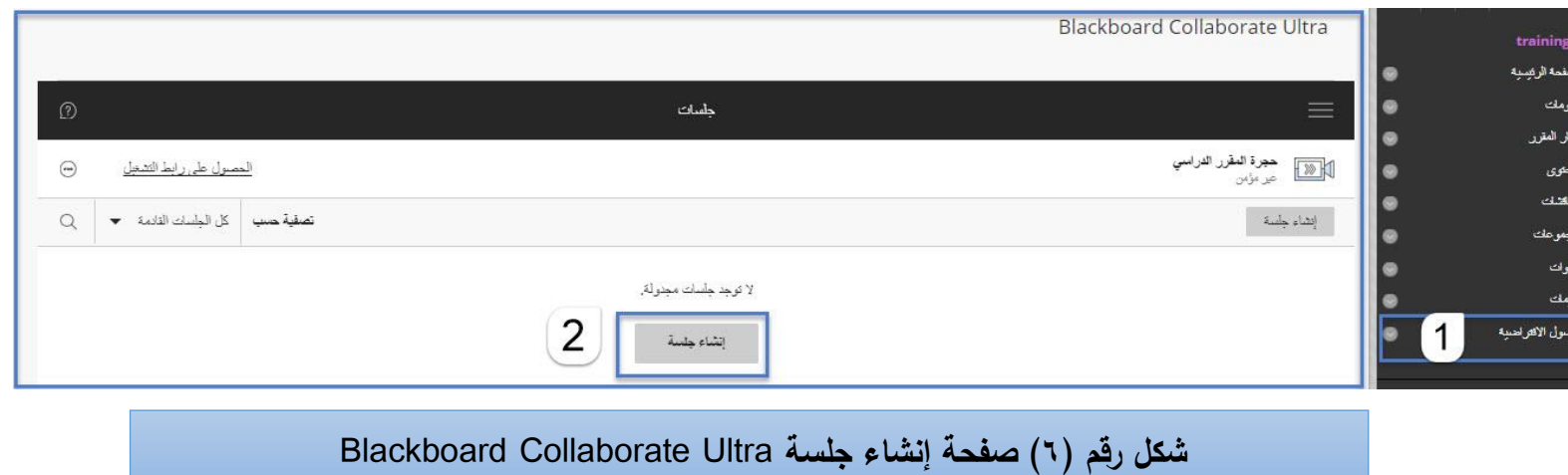

وللقيام بإنشاء جلسة افتراضية بصفحة Collaborate Ultra قم بالضغط على زر إنشاء جلسة (Create Session)، تلاحظ .<br>4 Collaborate Ultra قم بال<mark>ضغط على زر إنشاء جلسة (ا</mark><br>لومات الجلسة المراد إنشائها؛ كما هو يوضحها الشكل رقم (/

ظهور صفحة جانبية تحتوي على معلومات الجلسة المراد إنشائها؛ كما هو يوضحها الشكل رقم )7(:

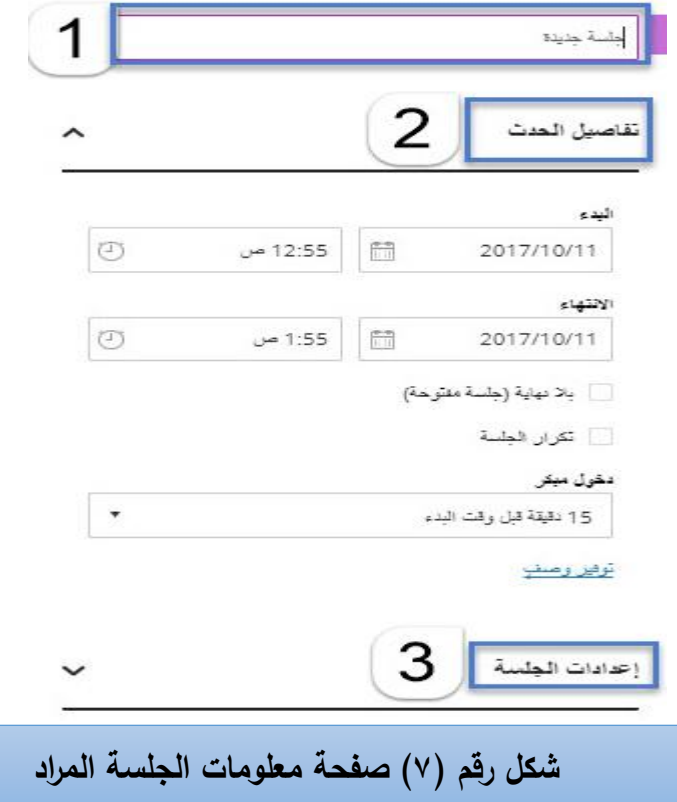

**وتتطلب عملية انشاء الجلسة القيام بما يلي**:

-1 أدخل اسم الجلسة(**Session of Name** (المراد إنشاؤها بالمكان المحدد؛ وهو االسم الذي سيشاهد الطالب. -2 قم بإدخال تفاصيل الحدث(**Details Event** (وفيها:

- **البدء(Start(**: من خالل هذا الخيار يتم تحديد الوقت والتاريخ لبدء الجلسة االفتراضية.
- **االنتهاء(End(**: من خالل هذا الخيار يتم تحديد الوقت والتاريخ إلنهاء الجلسة االفتراضية.
- **بال نهاية )جلسة مفتوحة**( (**session open (end No**: يقصد بها أن تكون الجلسة متاحة للطالب وبإمكانهم الدخول عليها في أي وقت.
	- **تكرار الجلسة (session Repeat(:** هنا يتم تكرار الجلسة )يوميا ، أسبوعيا ، شهريا ( في حال أ ارد عضو هيئة التدريس تكرار نفس الجلسة من دون إنشاء الجلسة وضبط اعداداتها في كل مرة**.**
- **دخول مبكر(Entry Early(:** قم بتحديد وقت يسمح فيه للطالب بالدخول قبل بدء الجلسة؛ بحيث يستطيع الطالب الدخول للجلسة قبل موعدها بوقت يسمح له بتجهيز اإلعدادات وجودة السماعات والميكروفون.

**-3 إعدادات الجلسة(Settings session(: قم بالضغط على السهم الذي يظهر في الشكل المقابل ألمر إعدادات الجلسة كما يوضح ذلك الشكل رقم )8(:**

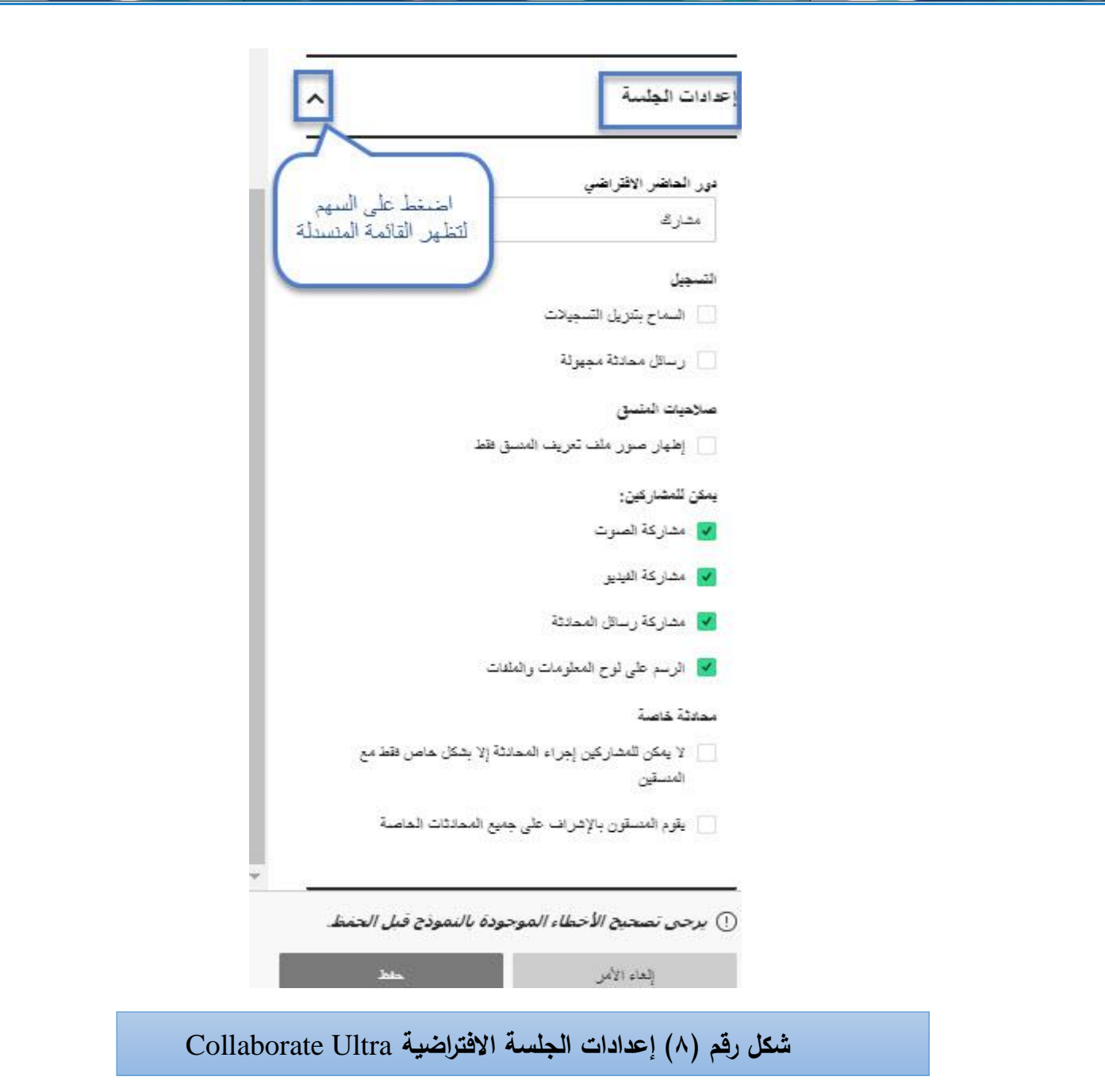

**إشارة إلى الشكل السابق وإلتمام ادخال إعدادات الجلسة االفتراضية قم بإدخال البيانات التالية:** إعدادات الجلسة الافتراضية قم بإدخال البيانات التالية:<br>Default Attende) :

**-1 دور الحاضر االفتراضي (Role Attendee Default (:**

 **ومن خالله تستطيع تحديد خيارات دور الحاضر االفتراضي وفق مايلي:**

**أ- المنسق(Moderator(**: و المنسن في الجلسة االفتراضية هو الشخص الذي يمتاز بقدرته على التحكم الكامل في كل جزء من أجزاء المحتوى الذي تتم مشــاركته، وباسـتطاعتهم جعل أي مشــارك يتمتع بدور المقدم أو المنســق، ويرى المنسـقون رسـائل إعلام رفع اليد ويمكنهم إنزال الأيادي، كما يمكنهم إزالة مشـاركين من الجلسـة، ولكن لا يمكنهم إزالـة

منســقين اخرين من الجلســة، ويســتطيع المنســق تعيين إعدادات الجلســة ويتضـــمن ذلك تحديد ما يُمكن أن يقوم بـه المشارك وما ال يمكنه القيام به.

**ب-المقدم (Presenter)**: تم تصــميم دور المُقدم ليســمح للطلاب بالتقديم دون منحهم الميزات الكاملة للمنســق، كما يمكن للمقدمين رفع المحتوى ومشــاركته وتحريره وإيقاف مشــاركته، كما يمكنهم أيضـًــا رؤية إعلانات رفع اليد ويمكنهم  $\frac{1}{2}$ إنزال الأيادي.

ُ **جـ-المشارك(Participant(**: مكن للمشاركين ي تفعيل رسائل تنبيه اإلعالم أو إيقافها، وذلك عند دخول المشارك إلى الجلسة ومغادرتها، أو عند قيام أحد الأشخاص بالمشاركة بشيء ما في المحادثة، يحدد المنسقون ما إذا كان يمكن للمشاركين مشاركة صوت وفيديو أو إجراء محادثة والرسم على لوح المعلومات أو مشاركة ملفات.

**-2 التسجيل(Recording(:** 

 **ويتيح التسجيل خيارين هما:**

أ– ا**لسماح بتنزيل التسجيلات**: يتم اختيار هذا الخيار بالمربع للسماح للطلاب بتنزيل المحاضرات ومشاهدتها لاحقاً. ب- **رسائل محادثة مجهولة**: في حال تحديد هذ الخيار فإن الرسائل داخل الجلسة تظهر بدون أسماء. **-3 يمكن للمشاركين(can Participants(:** 

ومن خلال هذا الخيار يتمكن الأســـــتاذ من منح الصــــــلاحيات والأدوات التي تمكن الطلاب من التفاعل أثناء الجلسة، فمن خلال التأشير أمام كل خيار من الخيارات: (مشاركة الصوت– مشاركة الفيديو – مشاركة الرسائل– الرسم على لوحة المعلومات) الخيار الذي يتم التأشير أمامه تكون الخاصية المرتبطة به متاحة للطلاب أثناء تقديم الجلسة، أما في حال إزالة اإلشارة عن الخيارات ال يتمكن الطالب من استخدام الصالحيات الخاصة بها أثناء الجلسة. **بعد االنتهاء من إعدادات الجلســـة يتم الضـــغط على زر حفظ (Save (الموضـــح بالشـــكل الســـابق لتالحظ ظهور تفاصيل الجلسة االفتراضية التي تم إنشاؤ ها أنظر الشكل رقم )9(:**

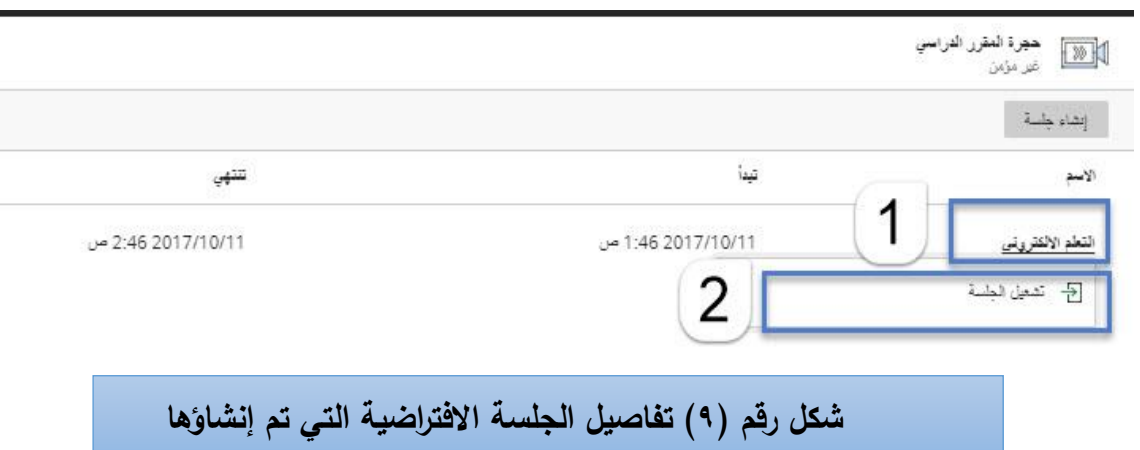

ويوضح الشكل السـابق الجلسـة الافتراضـية التي تم إنشـاؤها محدد بها اسـم الجلسـة، ومحدد بداية تاريخ الجلسـة وتوقيتها، وتاريخ نهاية الجلسة والتوقيت.

 عند إرادة تشغيل الجلسة في الوقت المحدد لتشغيلها قم بالضغط على اسم الجلسة ليظهر لك خيار تشغيل الجلسة (Launch Session)، ومنها يتم بدء الجلسة الافتراضية كما هو يوضحها الشكل رقم (١٠):

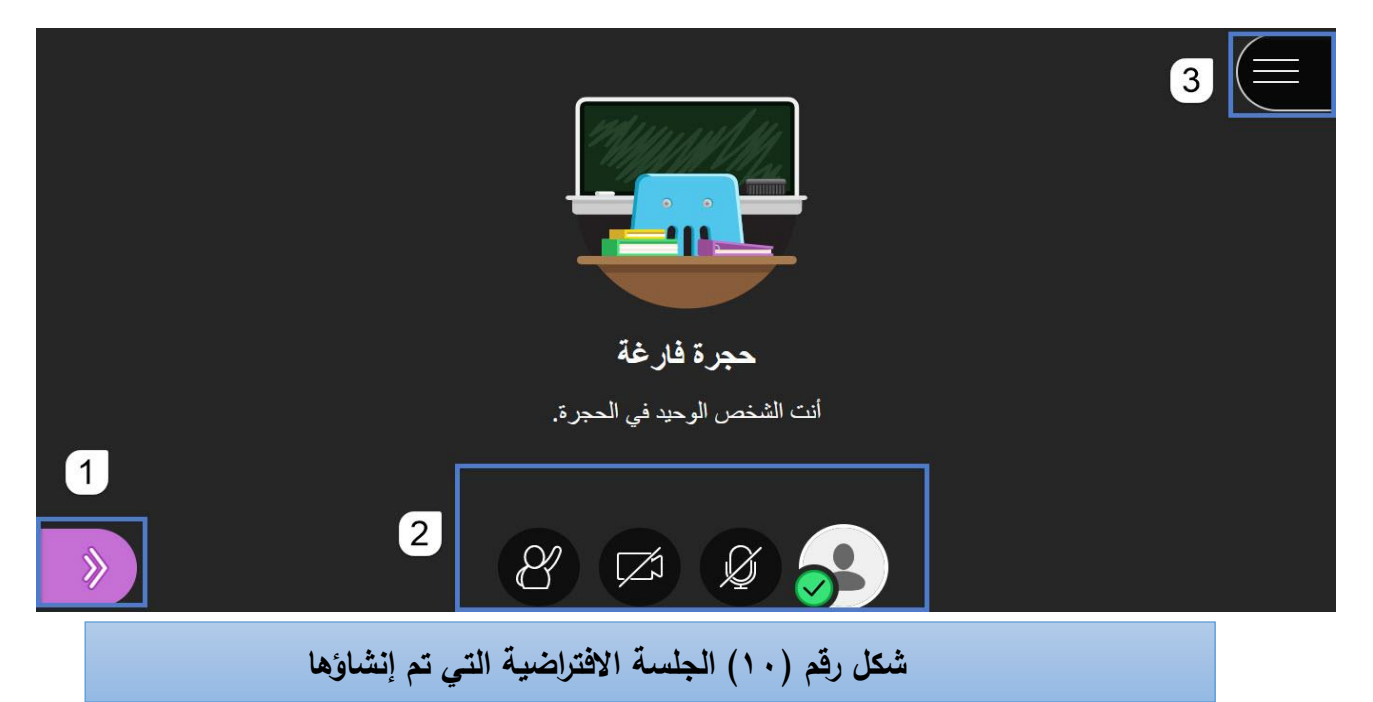

عند بدء الجلسـة الافتراضـيـة يـجب القيام ببعض الإجراءات النالية قبل البدء بإعطاء الفصـل الافتراضــي وذلك لضـمان<br>سير العملية بشكل كامل وهي: سير العملية بشكل كامل وهي:

١–عمل السماعات والميكرفون والكاميرا: يتم التأكد من عملها وصلاحيتها أثناء تقديم الجلسة؛ وذلك من خلال فحصها من صفحة إعدادات الصوت والفيديو وسيتم شرحها الحقا .

-2تسجيل الجلسة حتى يستطيع الطالب الرجوع إلى الجلسة االفتراضية ومشاهدتها الحقا أو تنزيلها.

وفي بداية تقديم الجلسة قم بالضغط على زر (لوحة collaborate) كما هو يتضح في الشكل رقم (١١):

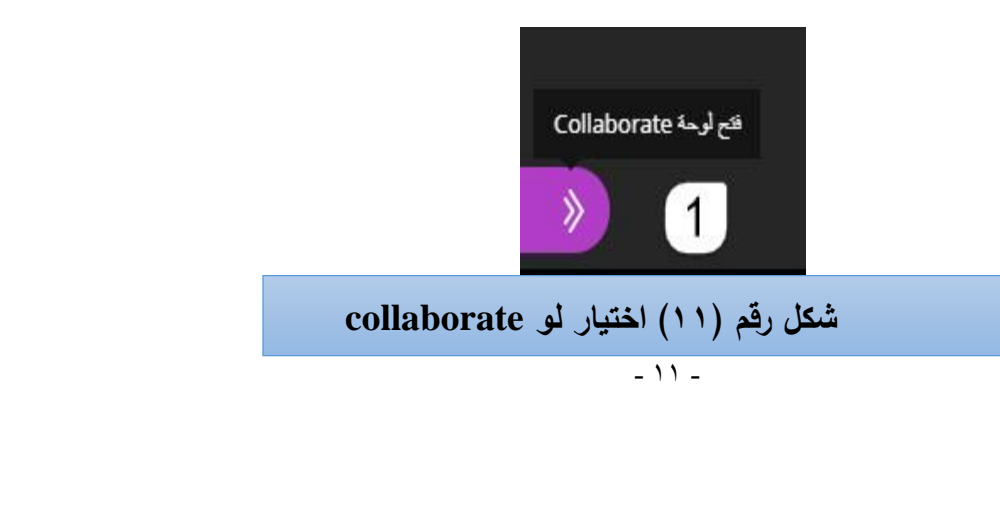

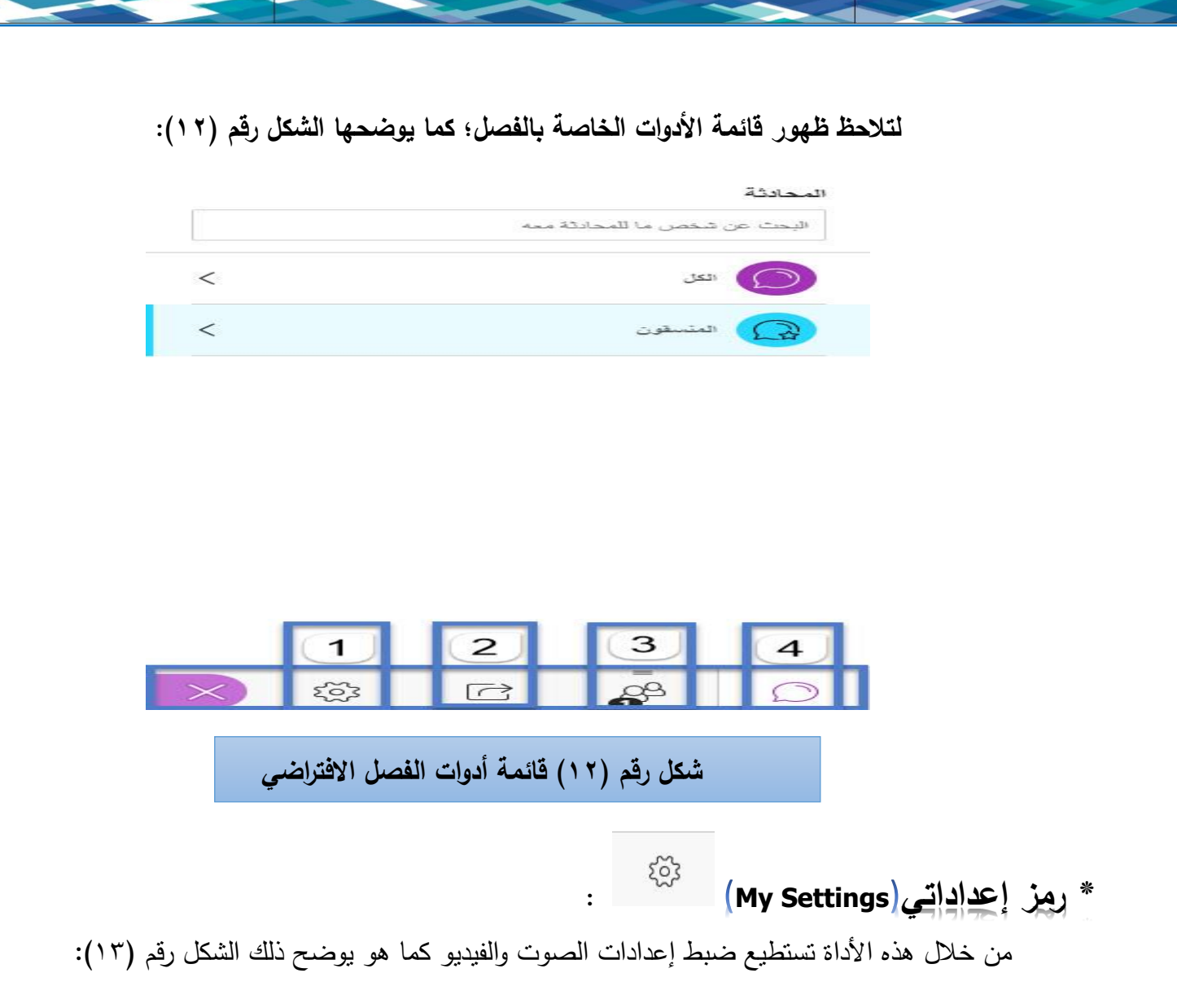

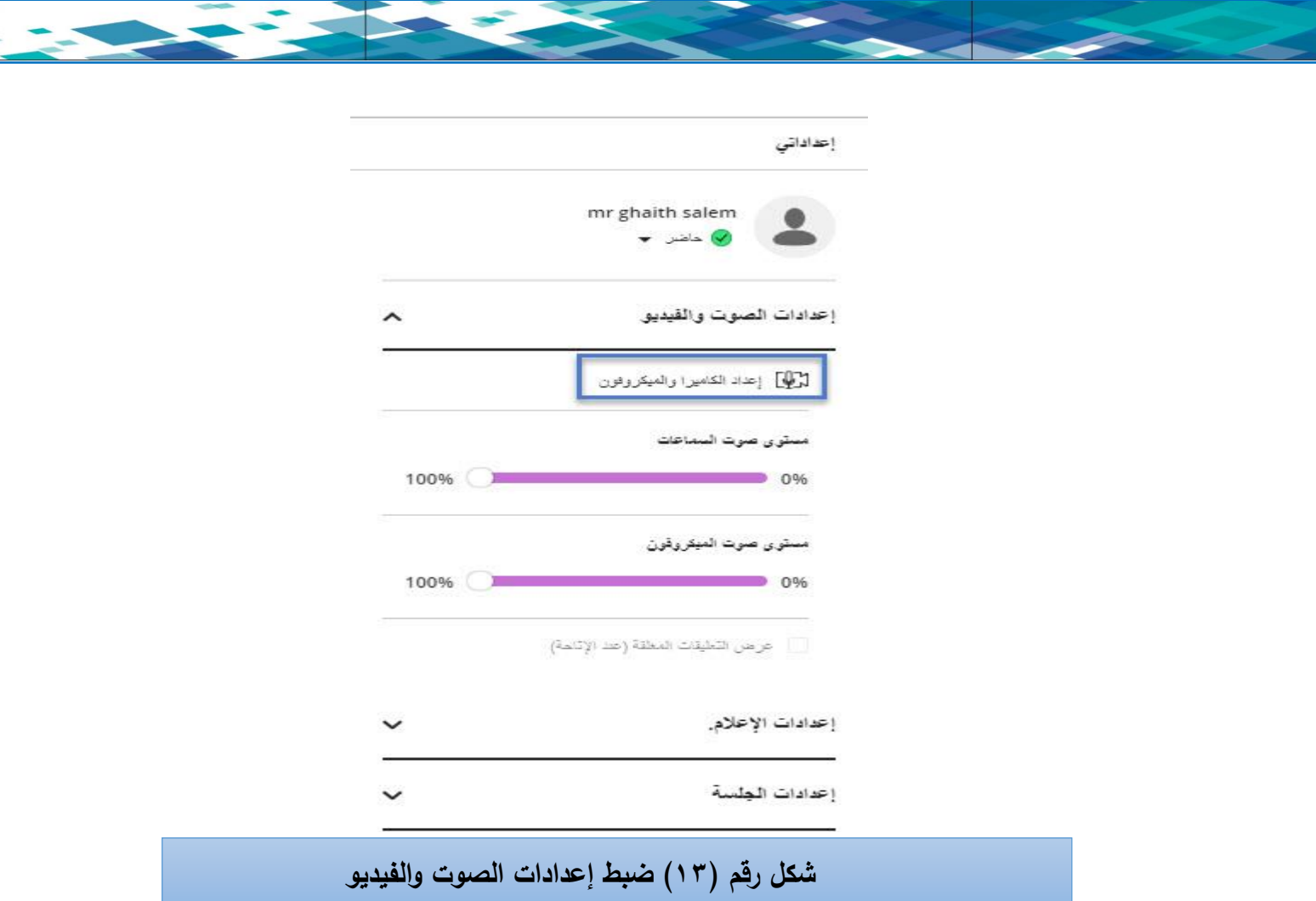

قم بالضغط على زر إعداد الكاميرا والميكروفون (Setup your camera and microphone) ، لتظهر<br>صفحة وفيها يتم ضبط إعدادات الصوت كم هو في الشكل رقم (<sup>م</sup> ۱): صفحة وفيها يتم ضبط إعدادات الصوت كم هو في الشكل رقم )14(:

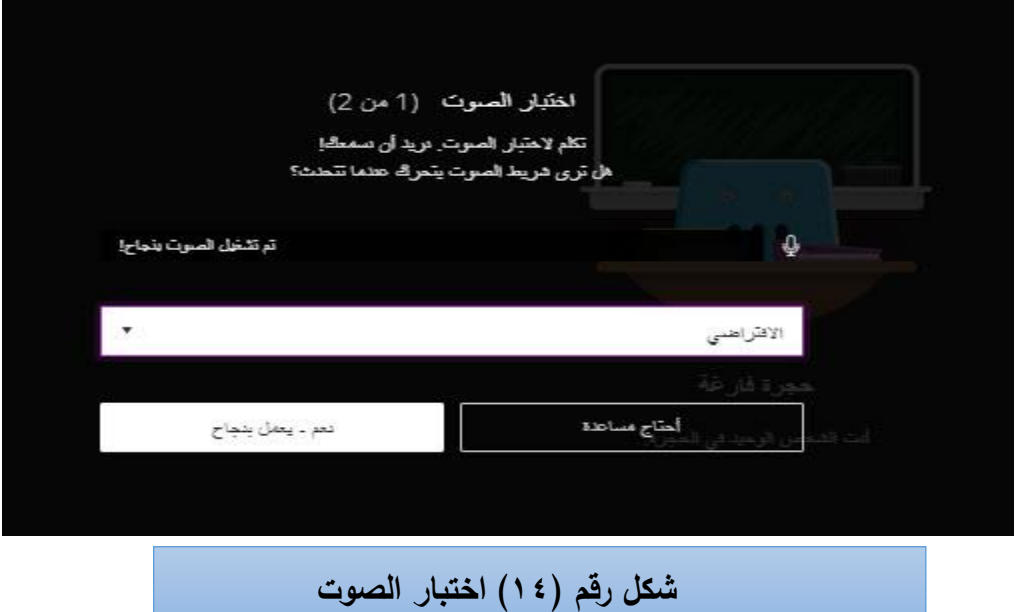

عندك تحرك إشارة الصوت والتأكد من الميكروفون إنه يعمل قم بالضغط على زر نعم يعمل بنجاح )working s'it -Yes)، بعدها وتلقائيا سينتقل بك البرنامج إلعدادات ضبط الفيديو كما هو واضح في الشكل رقم  $(10)$ 

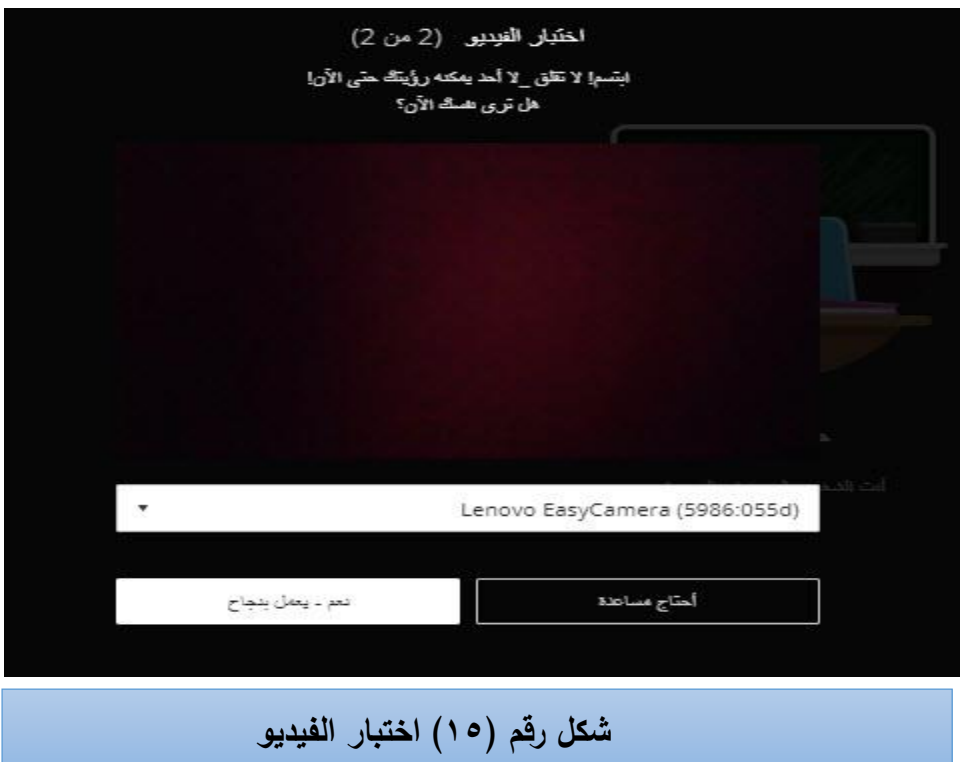

ويوضح الشكل السابق ضبط إعدادات الكاميرا بعد الانتهاء من تفعيلها؛ قم بالضغط على زر (نعم يعمل بنجاح) .(Yes- it's working)

 $\Box$ **\*\*رمز مشاركة المحتوى )Content Share ):** فعند الضغط على زر مشاركة محتوى تظهر أمامك صفحة بعنوان (مشاركة المحتوى)، كما يوضح ذلك الشكل رقم (١٦) وتحتوي على خيارات يستطيع عضو هيئة التدريس والطالب استخدامها في الفصل االفتراضي:

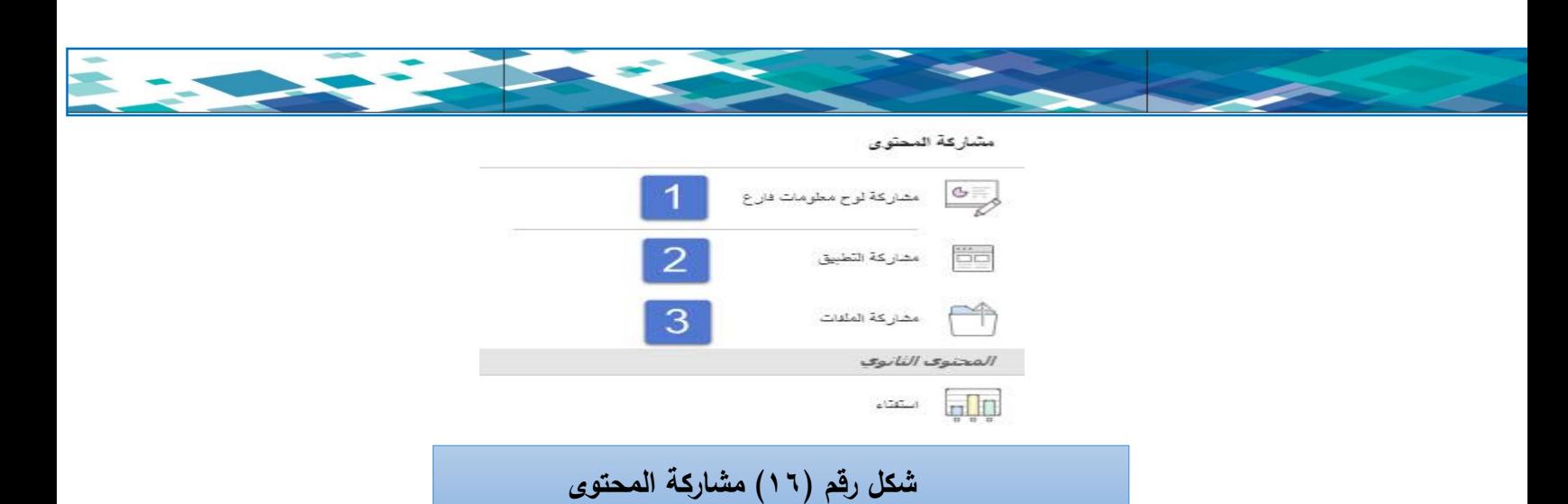

ومن خلال الخيارات الت*ي* يوفرها مشاركة المحتوى تستطيع القيام بما يل*ي*:

**-1مشاركة لوح المعلومات(**Whiteboard Share**(:** بالنقر على هذا الخيار تتمكن من توظيف مجموعة من األدوات عبر لوحة معلومات بيضاء تعرض للطالب ما يقوم به المعلم.

وتحتوي لوحة المعلومات على مجموعة من الأدوات كما يعرضها الشكل رقم (١٧):

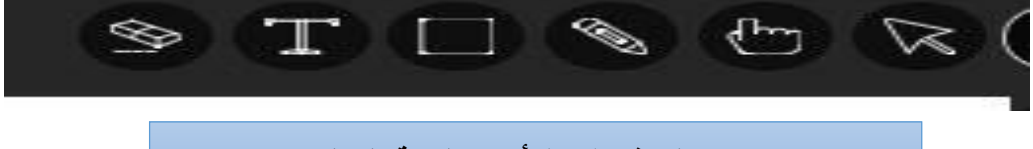

**شكل رقم )17( أدوات لوحة المعلومات** 

ويمكن توضيح أدوات لوحة المعلومات واستخدمتها في الجدول رقم (١):

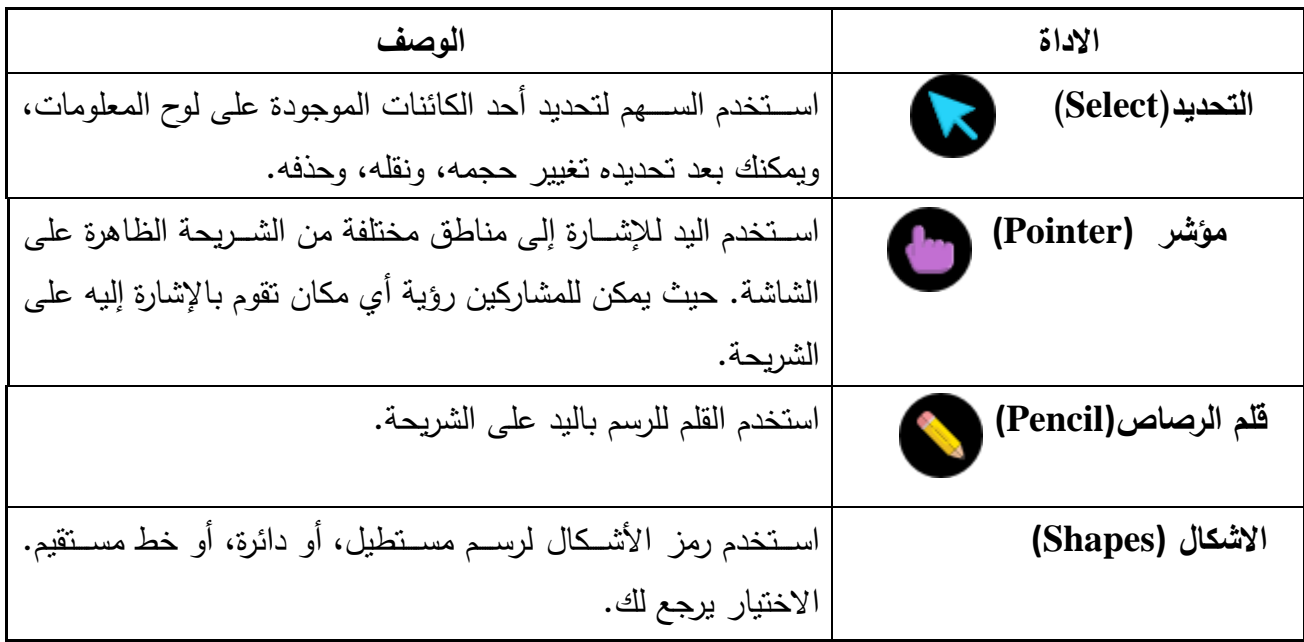

## **جدول رقم )1( أدوات لوحة المعلومات واستخداماتها**

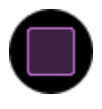

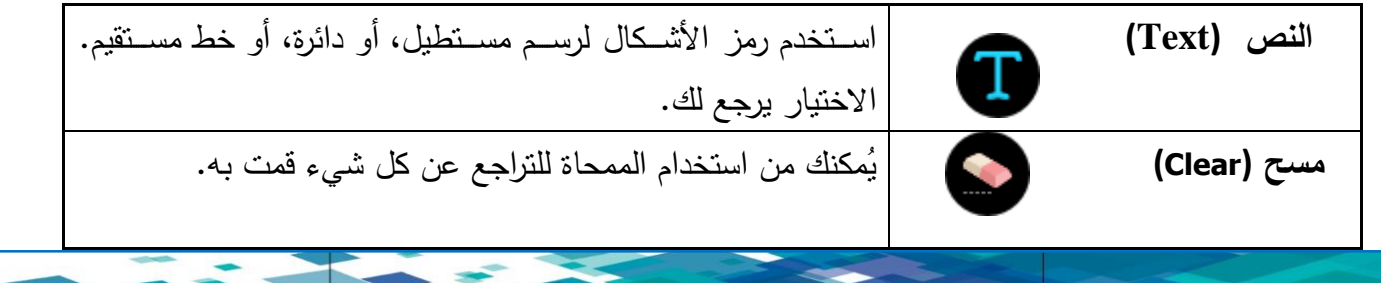

**-2مشاركة التطبيق(application Share(:** بالنقر على هذا الخيار تتمكن من مشاركة وعرض التطبيقات المتنوعة وتوظيف أثناء الجلسة ليشاهد الطلاب كل ما يفتحه الأستاذ من ملفات مباشرة.

–ومن خلال هذه الأداة يتم الســـماح بعرض التطبيقات المتنوعة أثناء الجلســــة مثل عروض البوربوينت والصــــور المتنوعة وملفات الفيديو وملفات الورود وصفحات األنترنت وغيرها من الملفات.

– وعند الضـغط على زر مشـاركة التطبيق تظهر أمامك شـاشـة تحديد شـكل المشـاركة (الشـاشـة كاملة– تطبيق واحد فقط)، كما يوضحه الشكل رقم (١٨):

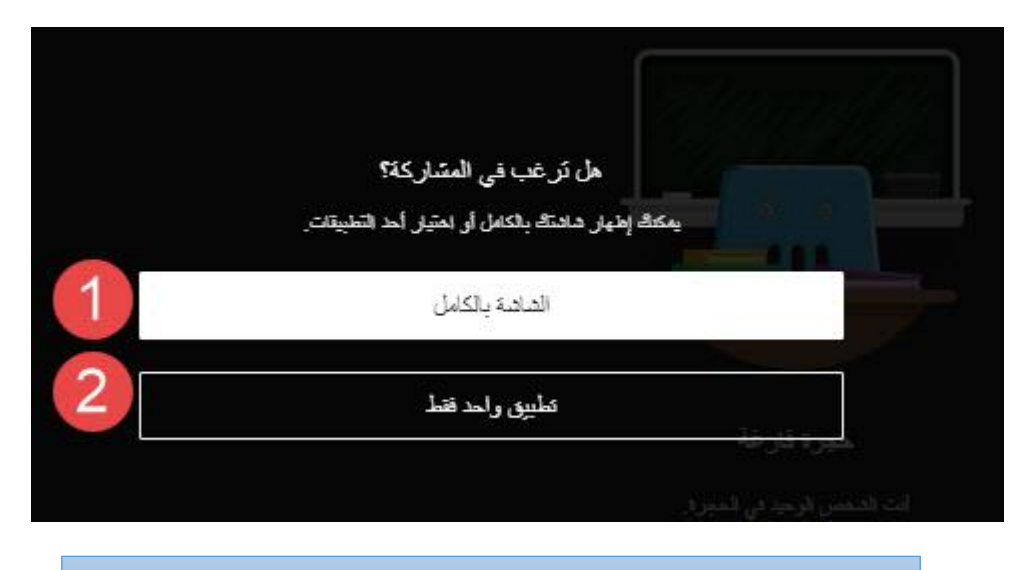

**شكل رقم )18( تحديد شكل المشاركة بالتطبيقات**

۱– ا**لشاشة الكاملة (Entire Screen):** عند اختيار الخيار (الشاشة الكاملة) يتم مشاركة جهازك الذي تقوم باستخدامه ومشاركة جميع التطبيقات التي تكون مفتوحة على الجهاز.

**-2تطبيق واحد(Application an Just(:** وعند اختيارك )تطبين واحد( تظهر صفحة وتحتوي على التطبيقات التي تكون مفتوحة على جهازك ويتم اختيار التطبين المراد عرضه ومشاركته على الشاشة، بحيث يظهر التطبين الذي عملت له مشاركة فقط. ملاحظة هامة: (عند استخدامك نظام الفصول الافتراضية (collaborate Ultra) للمرة الأولى وتفعيل خيار مشاركة تطبيق فان النظام يتطلب منك تنزيل تطبيق مشاركة سطح المكتب (Desktop Sharing)، وهي عبارة عن أداة يتم تنزيلها وتثبيتها مباشرة وهي مرة واحدة فقط ولا تحتاج تثبيتها من جديد، كما هو واضح في الشكل رقم (١٩):

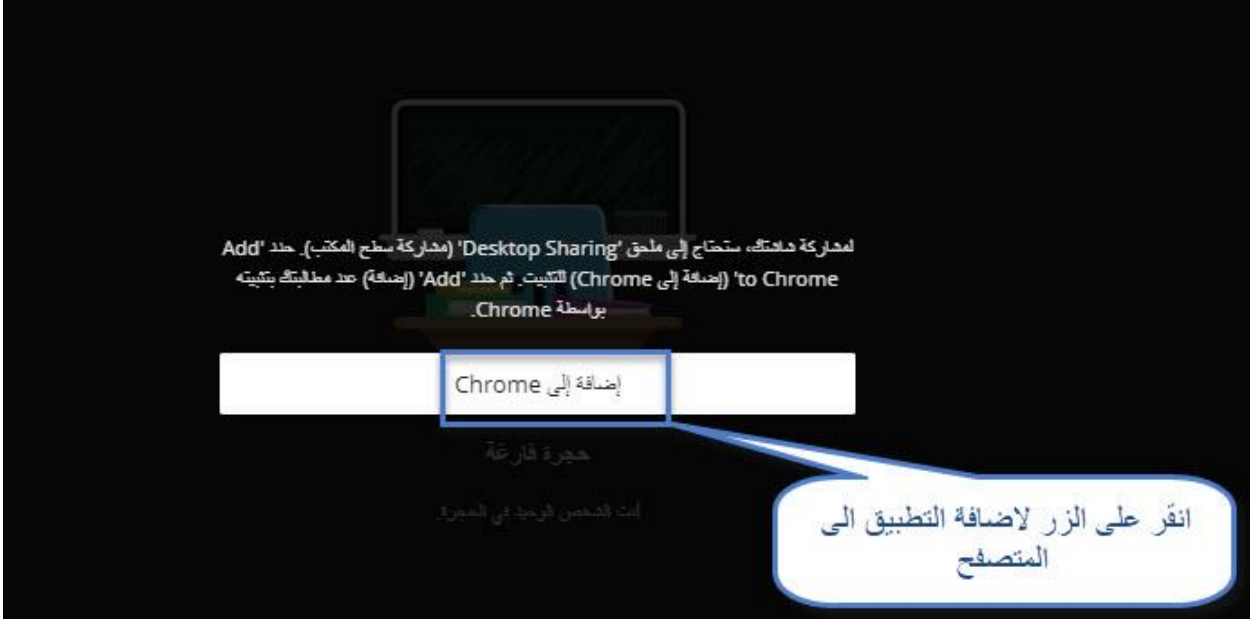

**شكل رقم )19( أضافة أداة مشاركة سطح المكتب** 

-1 انقر على الزر )إضةافة إلى chrome )بالصةفحة الظاهرة أمامك كما يوضةح ذلك الشةكل السةابن، بعد النقر على هذا الزر مباشرة يظهر أمامك مربع تأكيد إضافة أداة (Desktop Sharing) انظر الشكل رقم (٢٠): **شكل رقم )4( ظهور أداة الفصول االفتراضية بقائمة المقرر**

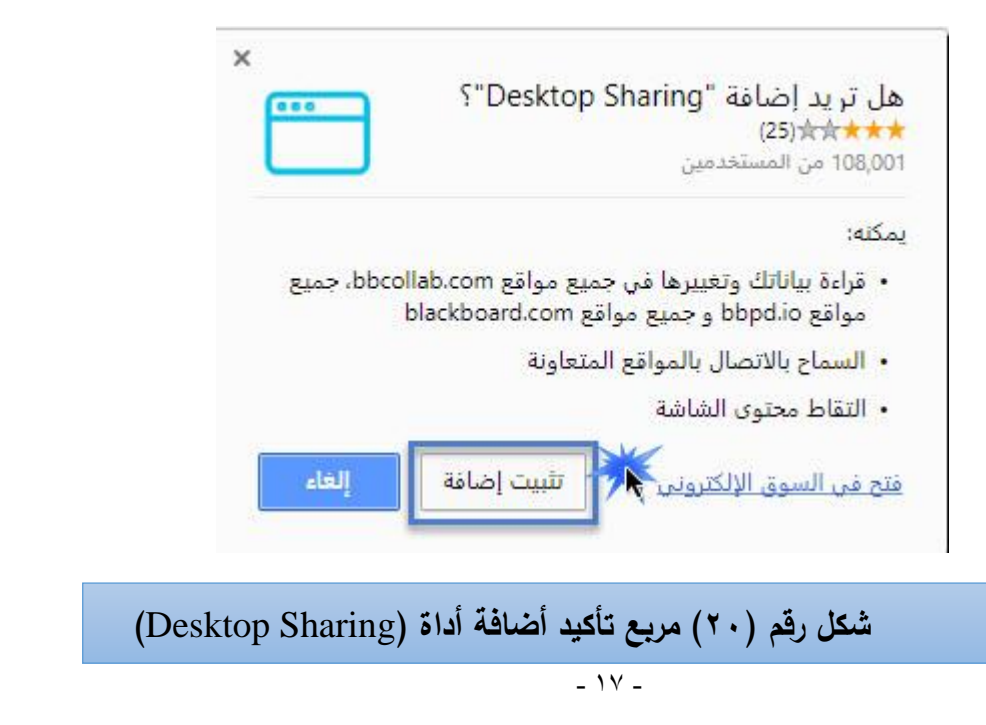

-2 انقر على زر )تثبيت إضافة( حتى يتم تفعيل خاصية المشاركة، لتالحظ ظهور مربع يفيد أنه تمت إضافة تطبين مشاركة سطح المكتب، كما يوضح ذلك الشكل رقم )21(:

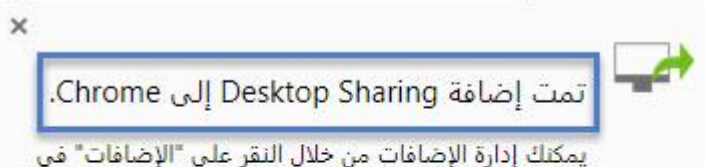

قائمة "الأدوات".

للحصول على الإضافات على جميع أجهزة الكمبيوتر، تسجيل الدخول إلى Chrome.

**شكل رقم )21( مربع اإلفادة بإتمام أضافة أداة** )Sharing Desktop )

بعد الانتهاء من تثيبت تطبيق مشـــاركة ســـطح المكتب؛ تكون قد انتهيت من تجهيز فصــــلك الافتراضــــي للمشــــاركة بالملفات في أي جلسة افتراضية ستعقدها.

وللقيام بمهارة المشـاركة بسـطح المكتب في الفصـل الافتراضـي قم وبالرجوع إلى خيار مشـاركة المحتوى ونختار منها مشاركة التطبين، راجع الخطوات السابقة في الشكل رقم )18(.

\*عند اختيارك )مشاركة تطبين واحد( تظهر أمامك صفحة وفيها التطبيقات التي قمت بفتحها على جهاز ك؛ كما يوضح ذلك الشكل رقم (٢٢)

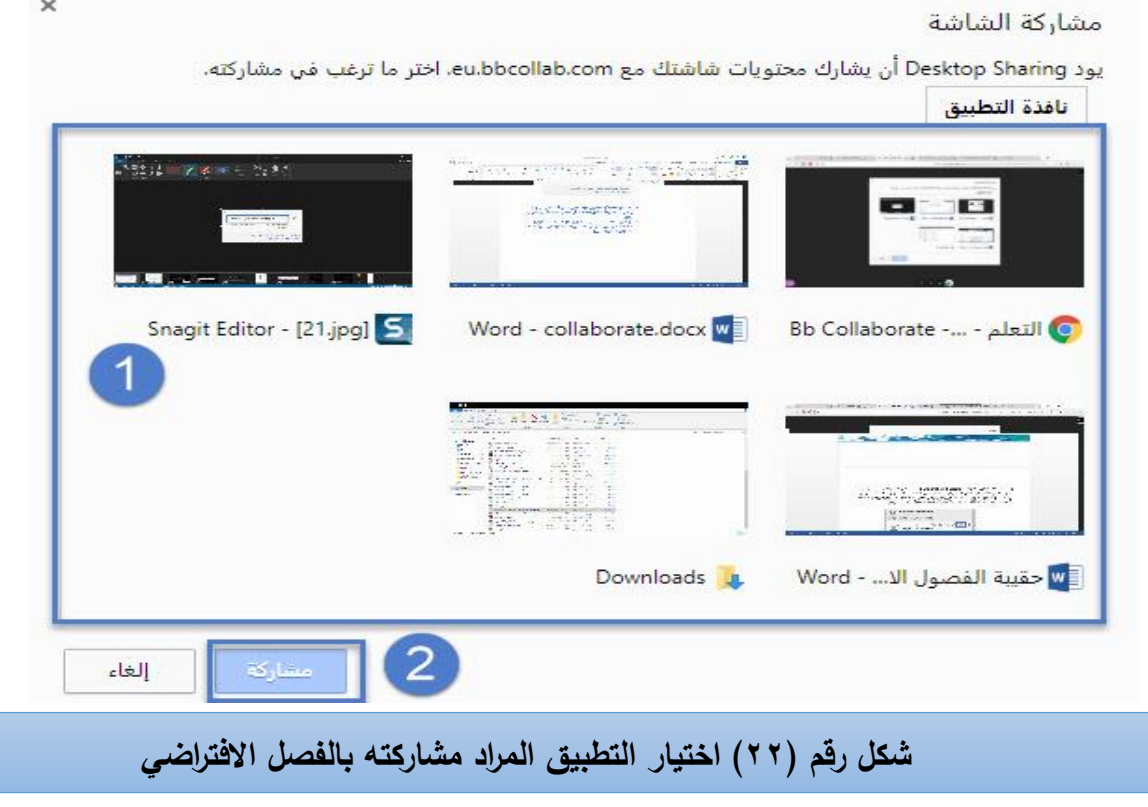

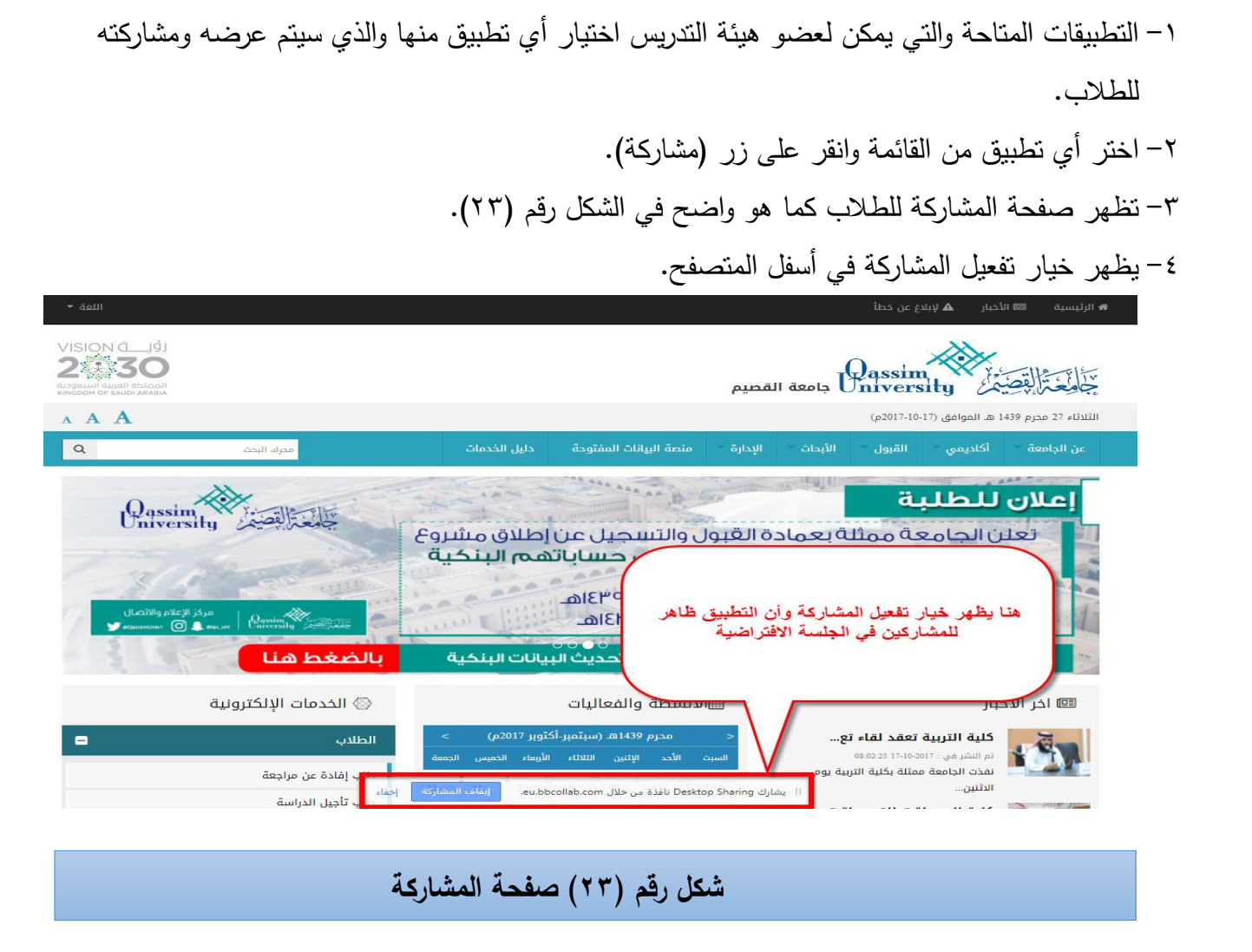

√ لإنهاء المشاركة انقر على زر (إيقاف المشاركة) كما هو واضح بالشكل السابق.

**-3مشاركة الملفات(files Share (:** و من خالل هذ األداة يمكن تحميل الملفات التي سيتم عرضها للطالب أثناء الجلسة االفتراضية مثل).... **ppt- word -pdf**)، و للقيام بهذ المهارة اتبع الخطوات التالية: أ-من قائمة مشاركة المحتوى اختر (مشاركة الملفات). ب-انقر على زر مشاركة الملفات وبعدها تظهر صفحة كما هو واضح في الشكل رقم )24(:

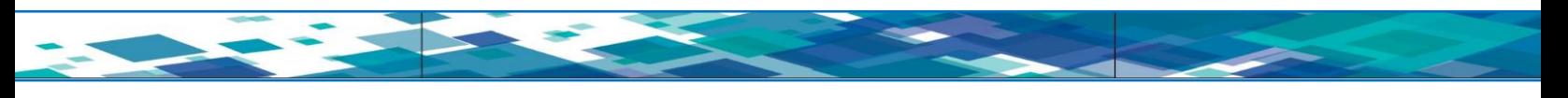

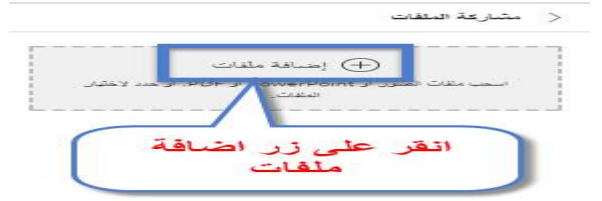

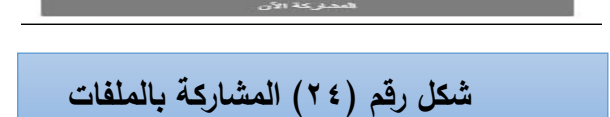

ج<sup>ــ</sup> انقر على زر (أضافة ملفات) لنظهر أمامك صفحة وفيها بنم اختيار الملف المراد عرضه ومشاركته للطلاب، ويوضح ذلك الشكل رقم (٢٥):

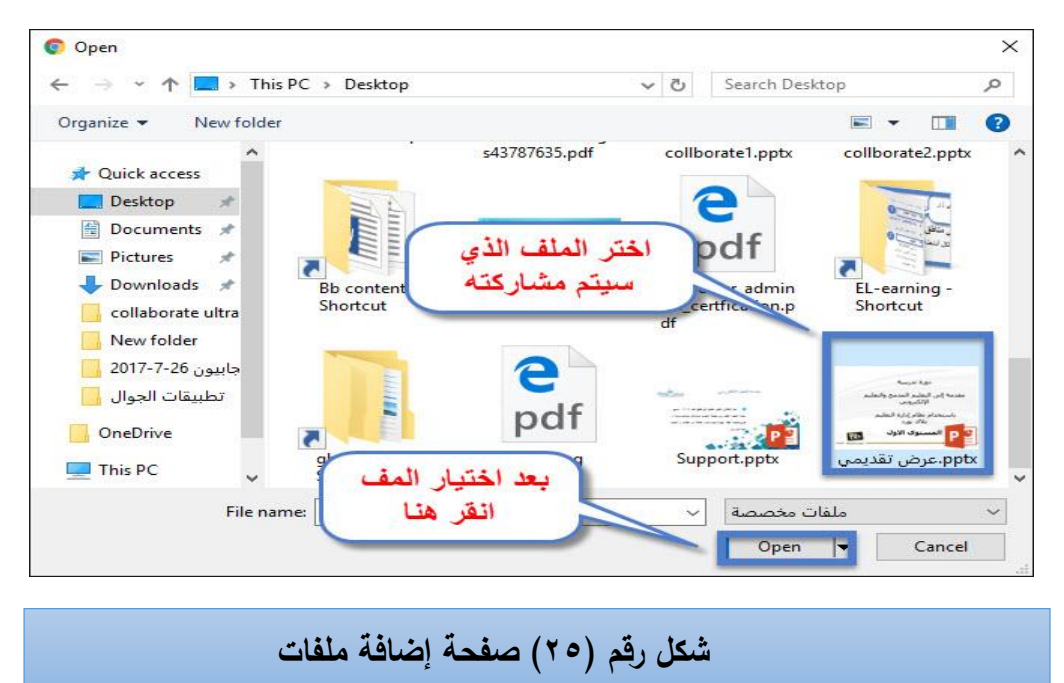

د- بعد تحديد الملف تظهر أمامك صفحة ويظهر بها الملف الذي سيتم مشاركته وعرضه للطالب؛ كما يوضحه الشكل رقم (٢٦):

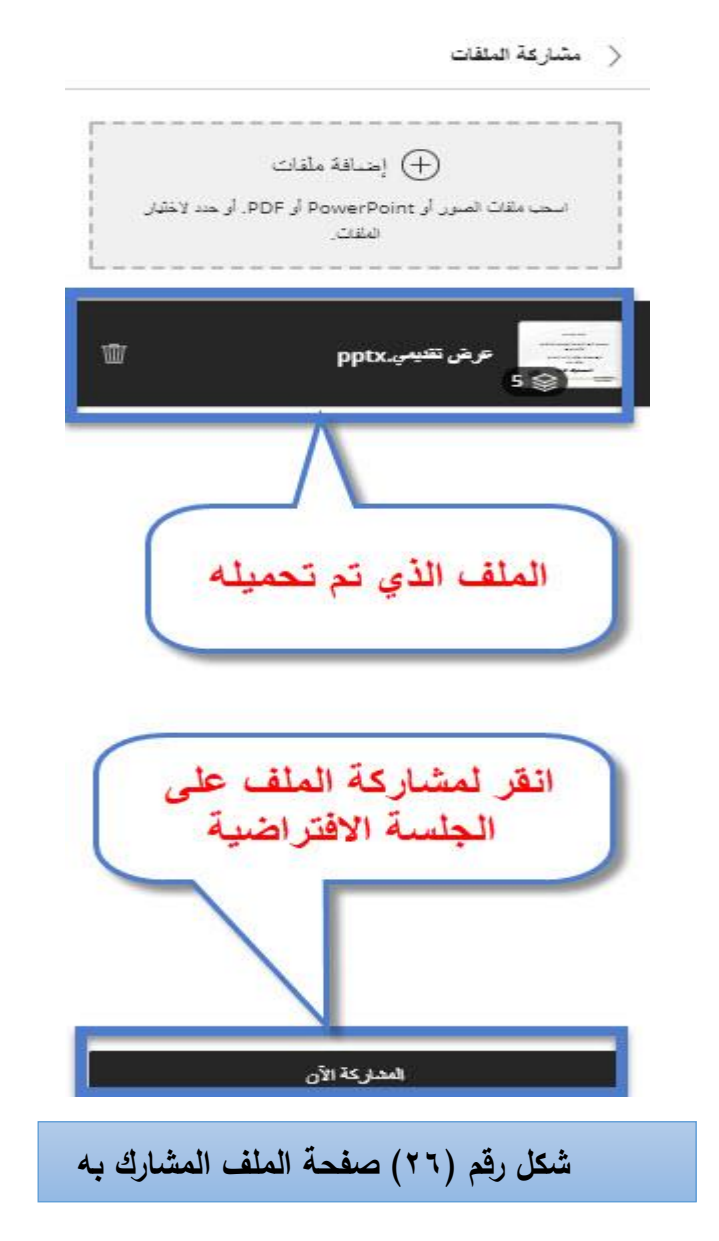

ه- اختر الملف الذي تم تحميله.

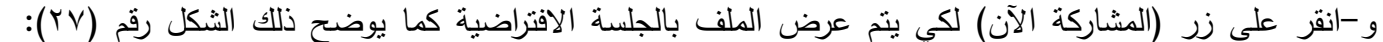

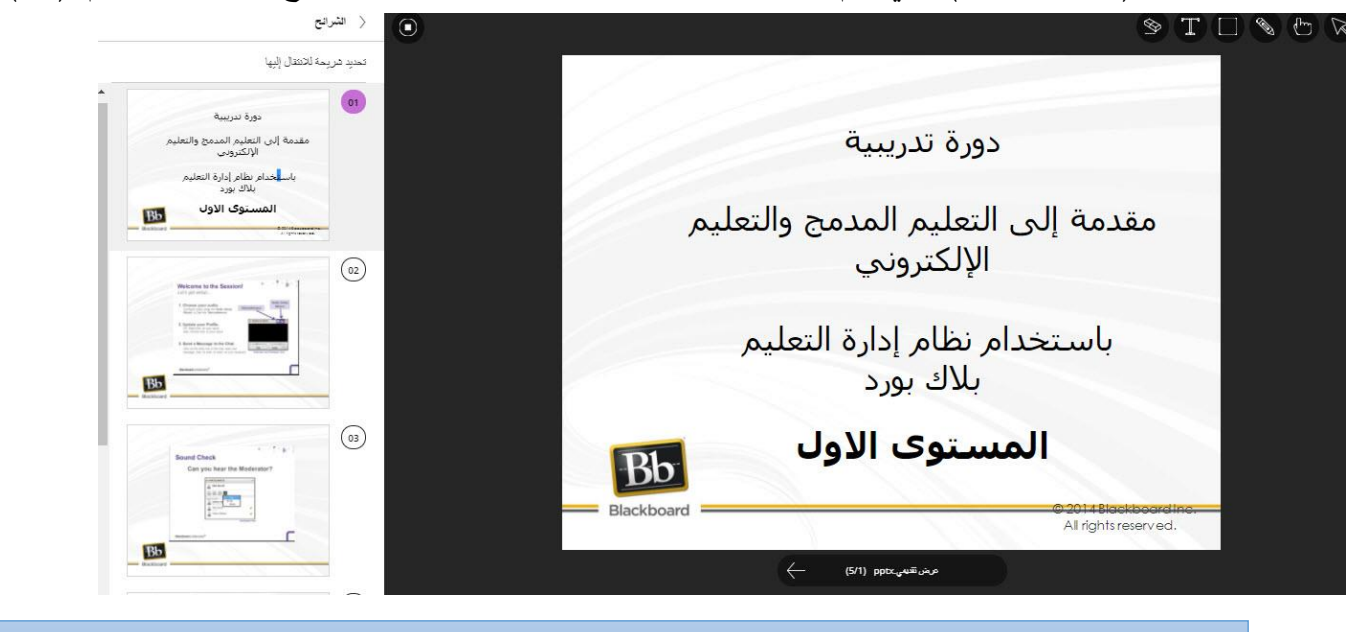

**شكل رقم )27( عرض الملف بالجلسة**

**شكل رقم )4( ظهور أداة الفصول االفتراضية بقائمة المقرر**

**\*\*\* زر الحاضرون** (**Participant** (: بالنقر على هذا الخيار يظهر أسماء المشاركين(**Participant**( في الجلسة االفتراضية، ومن خالل هذا الخيار يتم عرض قائمة المشاركين بالجلسة، يمكنك مشاهدتها والتحكم فيها وتحديد من يراد محادثته شخصيا أو المحادثات الجماعية.

**\*\*\*\* زر المحادثة (Chat (:** من خالل هذ األداة يستطيع عضو هيئة التدريس والطالب في كتابة وطرح الأسئلة والاستفسارات وغيرها على شاشة المحادثة والرد عليها بحيث تظهر للجميع. **\*\*\*\* مهارة تسجيل المحاضرات(** sessions Record **(:** من المهارات المهمة التي ينبغي أن يكتسبها األستاذ عند إدارة الفصول الافتراضية، ومن خلال هذه المهارة تتمكن من:

- تسجيل جلساتك ليرجع إليها الطالب واالستفادة من المادة التي تحتويها.
- تقوم التسجيالت بالتقاط الصوت والفيديو وأي محتوى مشترك أثناء الجلسة.
- كما نقوم التسجيلات أيضًا بالتقاط التعليقات في الوقت الحقيقي أو المحادثة المتاحة أثناء الجلسة.
	- **للقيام بهذه المهارة اتبع الخطوات التالية:**

-1 من الصفحة الرئيسية انقر على زر القائمة(Menu (كما هو واضح في الشكل رقم )28(:

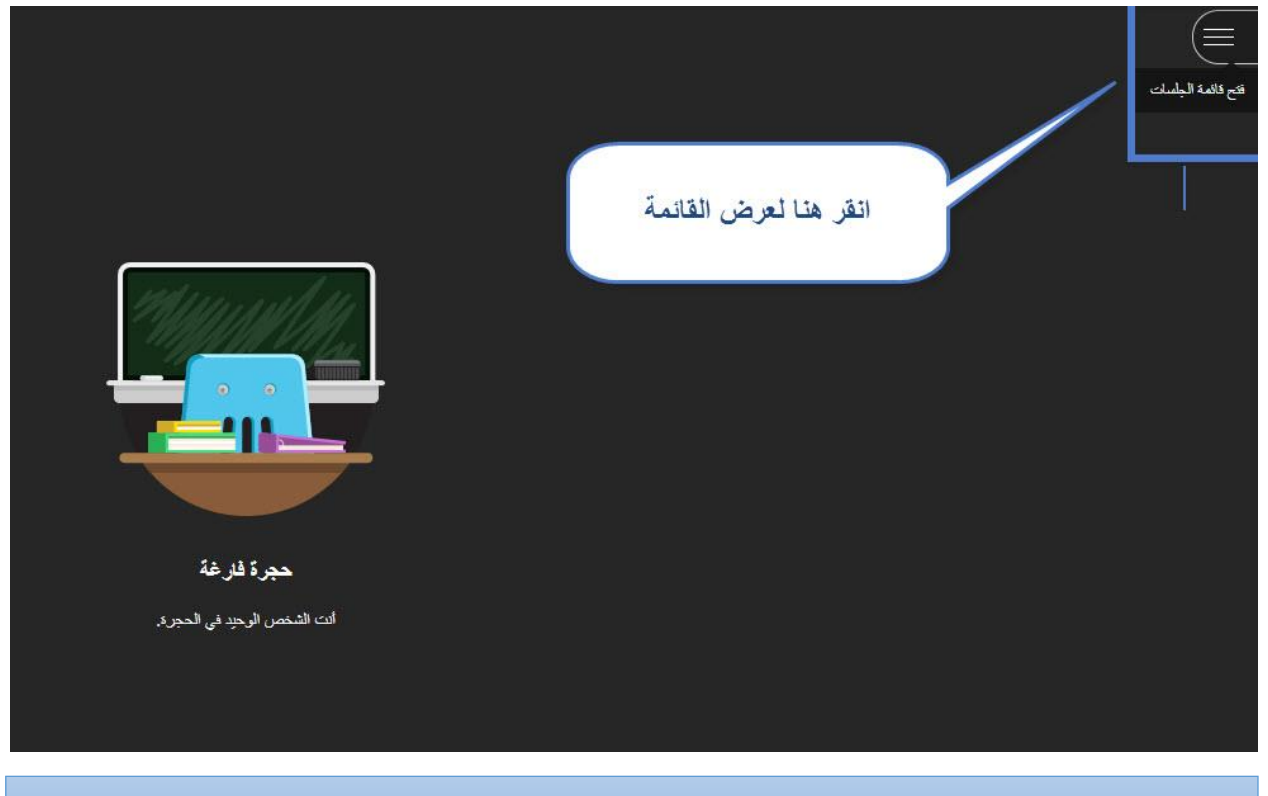

**شكل رقم )28( عرض قائمة الجلسة شكل )31(**

-2 تظهر لنا قائمة وتحتوي على مجموعة خيارات القائمة، كما هو واضح في الشكل رقم )29(:

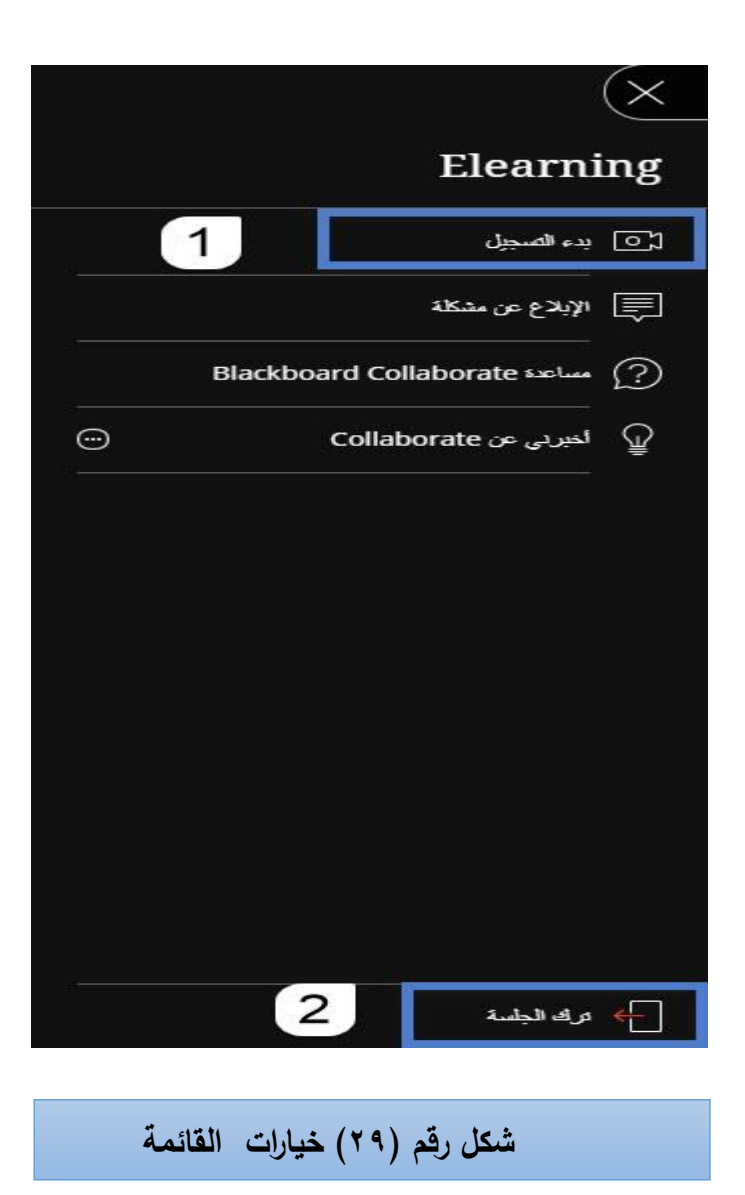

-3 انقر على زر بدء التسجيل )**Recording Start** )لتسجيل الجلسة االفتراضية.

-4اليقاف التسجيل قم بعمل الخطوات نفسها واختر ايقاف التسجيل )ُ **Recording End**)**.**

-5انقر على زر تقييم الصوت والفيديو أثناء الجلسة ومغادرة الجلسة)**session Leave** )لمغادرة الجلسة كما هو واضح في الشكل رقم (٣٠):

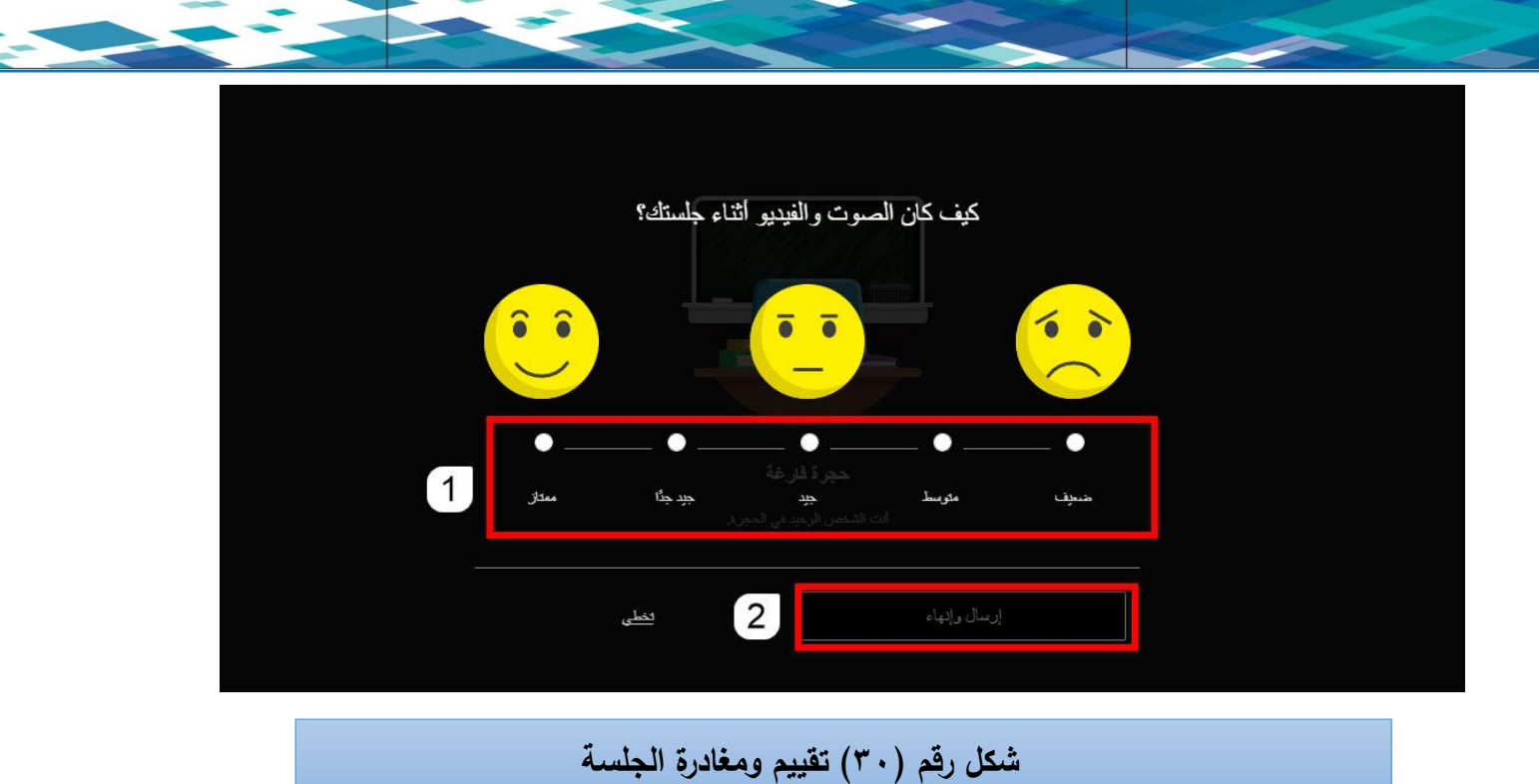

**-1 قم باختيار مستوى تقييم الصوت والفيديو المناسب لك اثناء تفاعلك في الجلسة. -2 انقر على زر إرسال وانهاء )End and submit).**